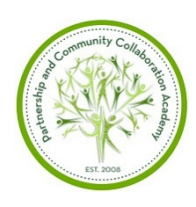

## **Partnership and Community Collaboration Academy**

## **Managing by Network 2021 Homework: Explore the Economic Profile System Tool**

- 1. Explore socioeconomic data with the EPS Tool using the instructions below. Choose to access the system for BLM, USFWS or USDA FS units, or through the General Data Site.
- 2. Complete the questions included below.
- 3. Share your takeaway on the [Self-Study and Homework Form.](https://airtable.com/shrQhW5Tp80CTErZZ)

*Side note: The EPS tools noted below, and several others (Neighborhoods and Populations at Risk, Wildfire Risk to Community) can also be accessed through the Tools page on Headwaters Economics website:<https://headwaterseconomics.org/tools/>*

## Exploring socioeconomic data around BLM, USFWS and USDA FS sites

- 1. **Navigate** to one of the following links on the Headwaters Economics site:
	- BLM:<https://headwaterseconomics.org/tools/blm-profiles/>
	- USFWS:<https://headwaterseconomics.org/tools/usfws-indicators/>
	- USDA FS:<https://headwaterseconomics.org/tools/forest-indicators/>
- 2. **Enter an agency unit of interest** or click "*Search by …"* and select a community unit.
	- For BLM and USFWS, you can *"Search by"* unit, State or city
	- For USDA FS *"Search by"* options are by unit or State
- 3. In the *View Boundaries* panel, **select** *"Counties"* or another political boundary of interest, and click *Continue*
- 4. In the *Select Areas* panel**, click on the map to choose two Counties** or areas of interest, and select *Continue*.
- 5. From here you can **interactively** *Explore Results* on the map for socioeconomic data (e.g., Median household income or Families below poverty level).
- 6. **Click** *"Download Full Report"* and select the **Excel** format so that you can fully access data and customize the report.

## Exploring community data through the General Data Site

- 1. **Navigate** to the Headwaters Economics EPS tool general site: <https://headwaterseconomics.org/tools/economic-profile-system>
- 2. **Type in the name** of a community, county or state to explore and select it from the dropdown list.
- 3. **Explore the QuickFacts** for your community, and then **Select a Report** to download. (We recommend Demographics and Socioeconomic Trends reports to start.)
- 4. **Download** the Report and select Excel format.

Open the Excel Report you downloaded and answer the following questions:

1. Which counties or units did you choose to look at and why?

2. Using the table of contents (TOC tab) in your report, navigate to the *Trends in Population, Employment & Personal Income* section. Have population, employment and income grown or shrunk? Any thoughts on why?

3. Navigate to the *Employment by Industry* section. What are the two highest employment sectors?

4. Identify which employment sectors you are currently partnering with. Are they growing or declining? Can you identify one or two sectors where you might want to start looking for partnership opportunities?

5. Look at the tabs for Race & Ethnicity and/or Poverty by Race & Ethnicity. What do you observe?